# **Standardized Tests**

The Standardized Tests screen is used to set up the parameters of a district's standardized tests, including each test part and its corresponding score type. From the Standardized Tests screen, administrators build the outline of the standardized tests' scores that will be imported into Focus with the Import Tools. After setting up Standardized Tests and Score Types, the Focus Importer can be used to Match Student IDs and/or migrate Standardized Test data into Focus, where the data can be reviewed, tracked, and analyzed in a number of other Focus features, including Test History, Test History Report, Test History Breakdown, State Performance Reports and Advanced Reports.

### Overview of Standardized Tests Set Up

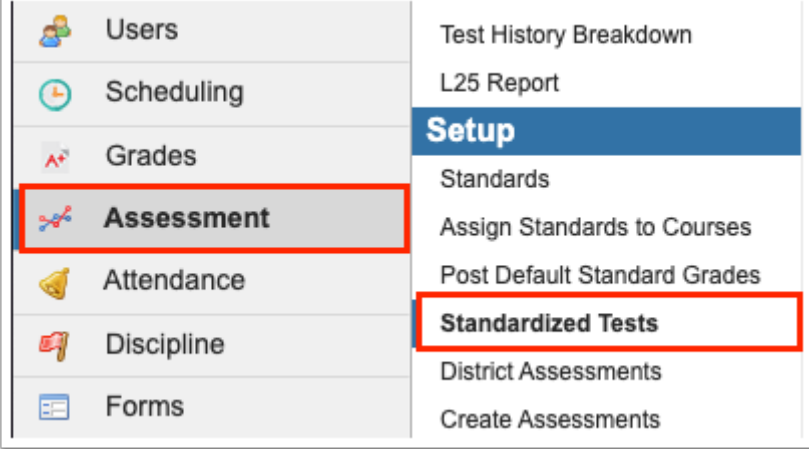

**1.** In the **Assessment** menu, click **Standardized Tests**.

**2.** This navigates to the Standardized Tests screen, where a list of Standardized Tests is displayed to the left. Click any existing test to review more of its details, including its Short Name, Test Parts, Score Types, etc.

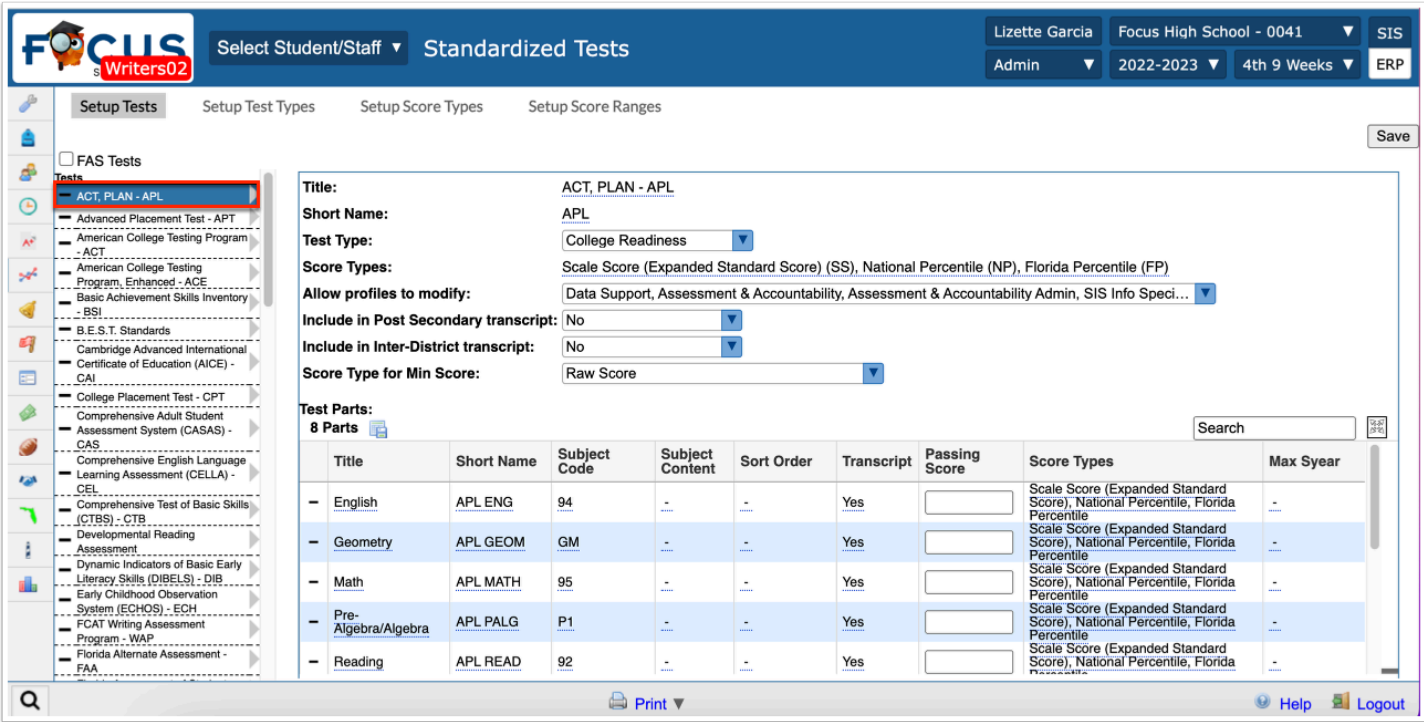

The test's current parameters will display in the center of the Standardized Test screen; any field underlined in blue can be modified, as well as pull-downs.

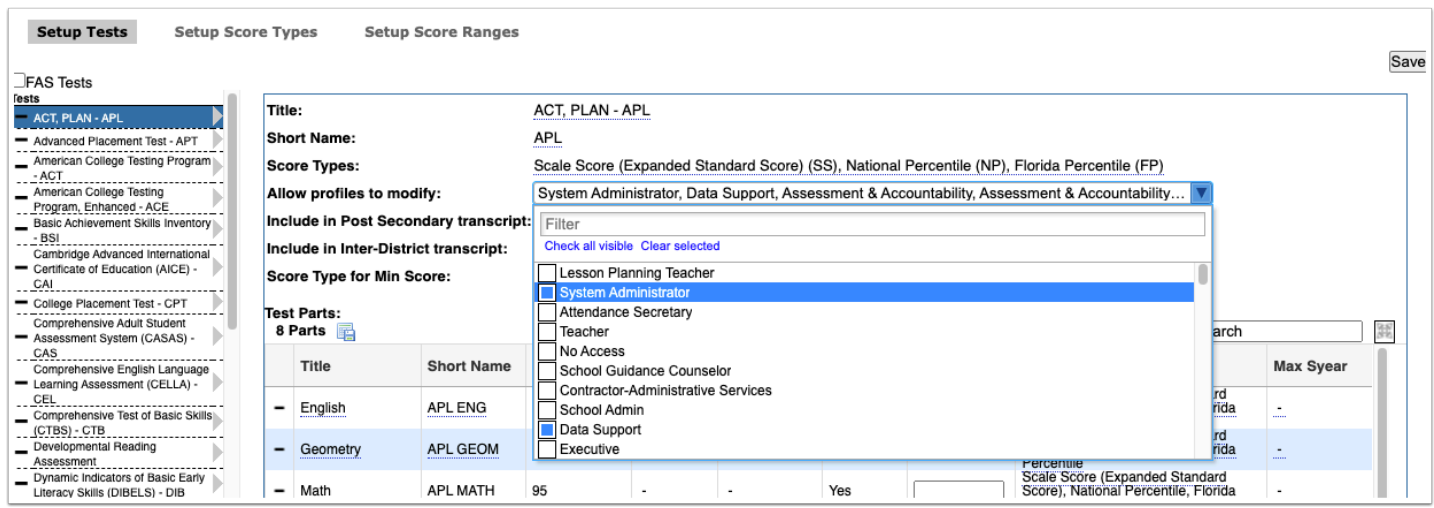

**3.** To delete a test, click the **delete** button (black minus sign) to the left of its title.

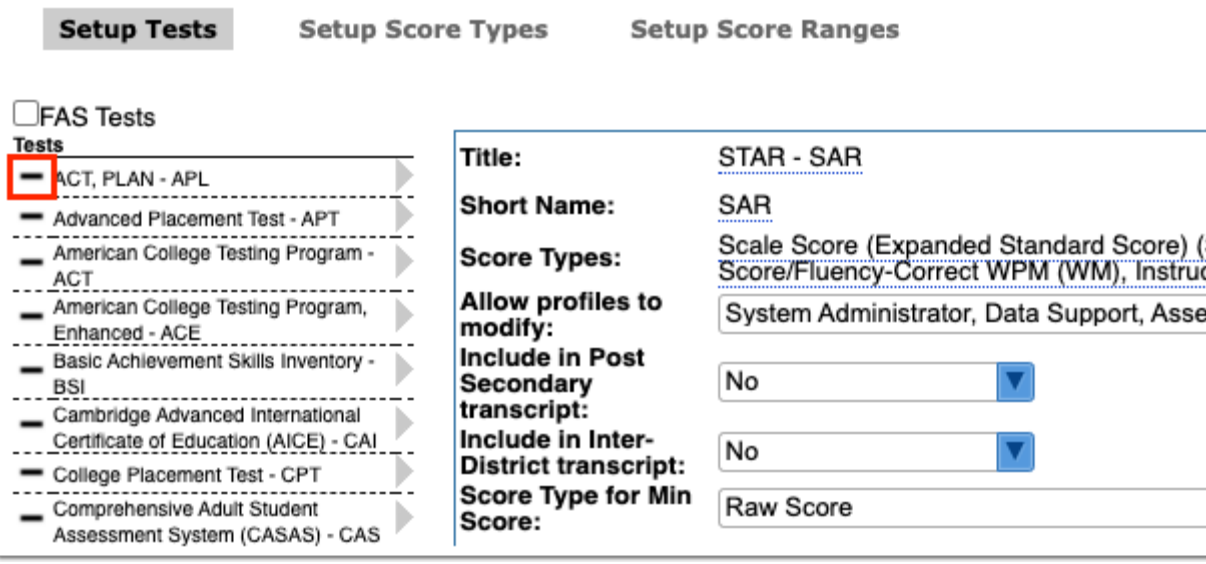

For information on how to add a new Standardized Test see [Setting Up Tests.](#page-14-0)

 All Profiles that have been granted editing rights for test history are also able to edit/ add any test, unless, otherwise restricted. To review and edit Profiles data, navigate from the Users menu to [Profiles.](https://focus.screenstepslive.com/s/admins/m/sis/l/692323-profiles) For more information, see Profiles.

**4.** Once the test has been opened for editing, you can edit the Title, the Short Name, and the Score Types. You can also identify specific profiles that have access to modify the test using the Allow profiles to modify pull-down. Choose whether or not you would like to Include in Post Secondary transcript and/or Include in Inter-District transcript, as well as the Score Type for Min Score.

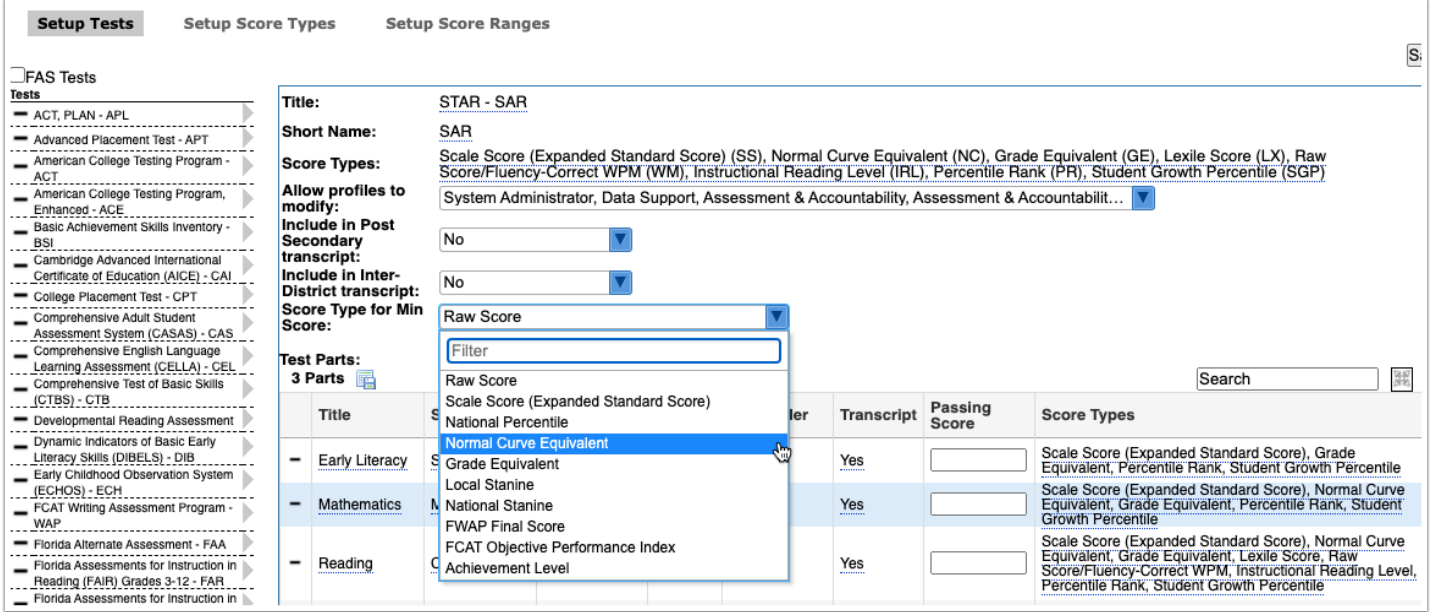

 It is important that the Short Name entered and the Score Types selected conform to DOE allowable options.

**5.** If wanting to edit the **Score Types**, click on the field to open a variety of selections from which to choose. Select the check box next to the score type you'd like to include.

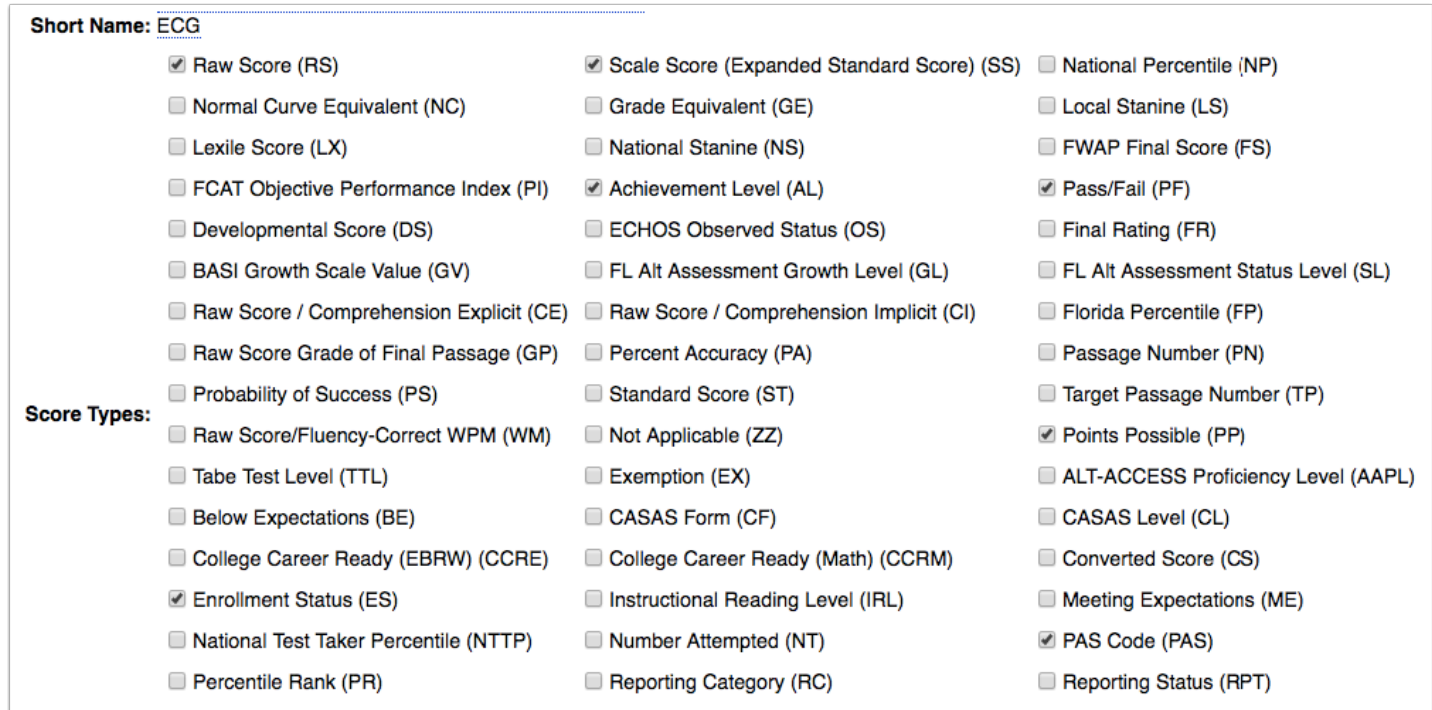

**6.** At the bottom of the page is the **Test Parts** section. The fields here can also be modified, if needed. Click in any of the fields to edit.

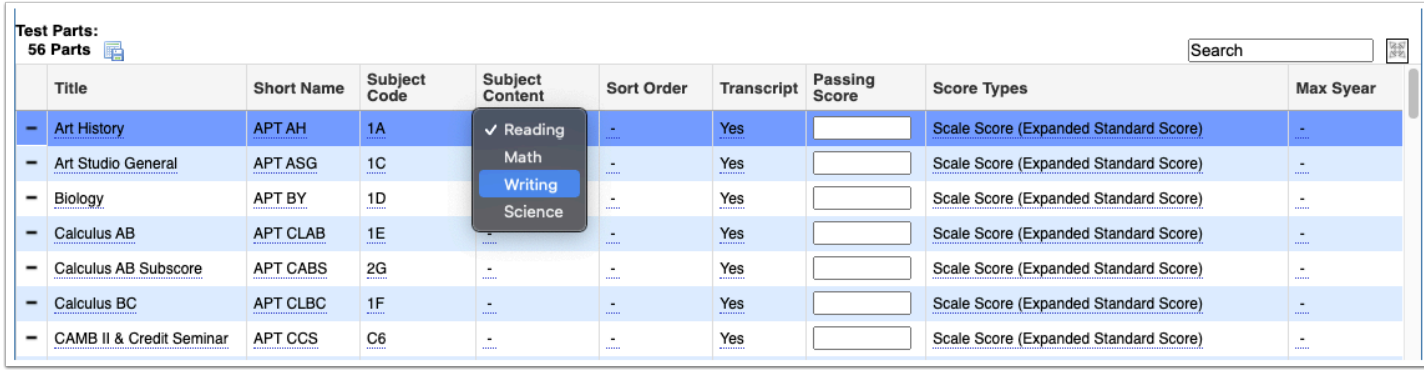

It is recommended that you set up the score types before adding Test Parts. See [Setting Up Score Types](#page-8-0) for more information.

**a.** To add a test part, scroll to the bottom of the listed Tests Parts until you get to a the last section; here you will see a plus sign instead of the delete sign (minus sign).

**b.** In this row, enter the **Title**, **Short Name**, **Subject Code**, etc.

**Title**: The Title is the test part that will display in the test history for students.

**Short Name**: The Short Name is the key code for the specific item and is used when importing data.

**Subject Code**: The Subject Code is a secondary identifier available for test parts and is used with state reporting.

**Subject Content**: The test part can be assigned Subject Content that is used as a filter in Performance Reports.

**Sort Order**: The Sort Order of the test parts determines the order in which the parts will display in the test history for students.

**Transcript**: The check box indicates whether or not the test part should be included in the students' transcripts.

**Passing Score**: The Passing Score is used to determine if students have passed the test. This feature is especially useful in conjunction with the Graduation Requirements "Assessment" Type. See Grades > [Graduation Requirements](https://focus.screenstepslive.com/s/admins/m/sis/l/692384-graduation-requirements) for more information.

**Score Types**: The Score Types indicate the data that is reported for the test part.

**Max Year**: Select the maximum year from the pull-down to determine when the selected test part become inactive.

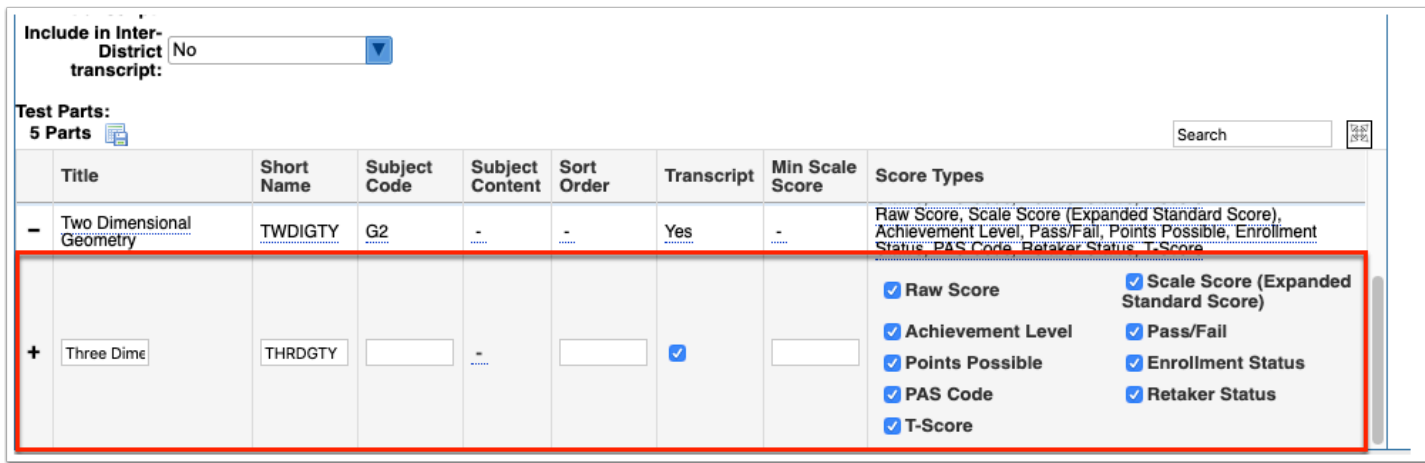

**c.** Once the information has been added, you can either press **Enter** while clicked into a field to save the data, or select the **Save** button at the top of the screen.

**7.** Click the **delete** button (black minus sign) to remove a test part.

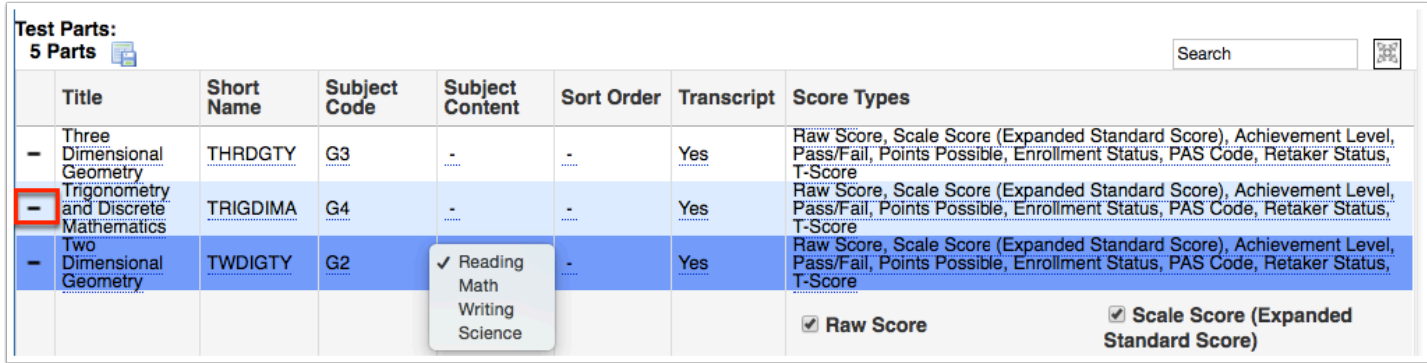

#### **8.** When all modifications have been made, click **Save**.

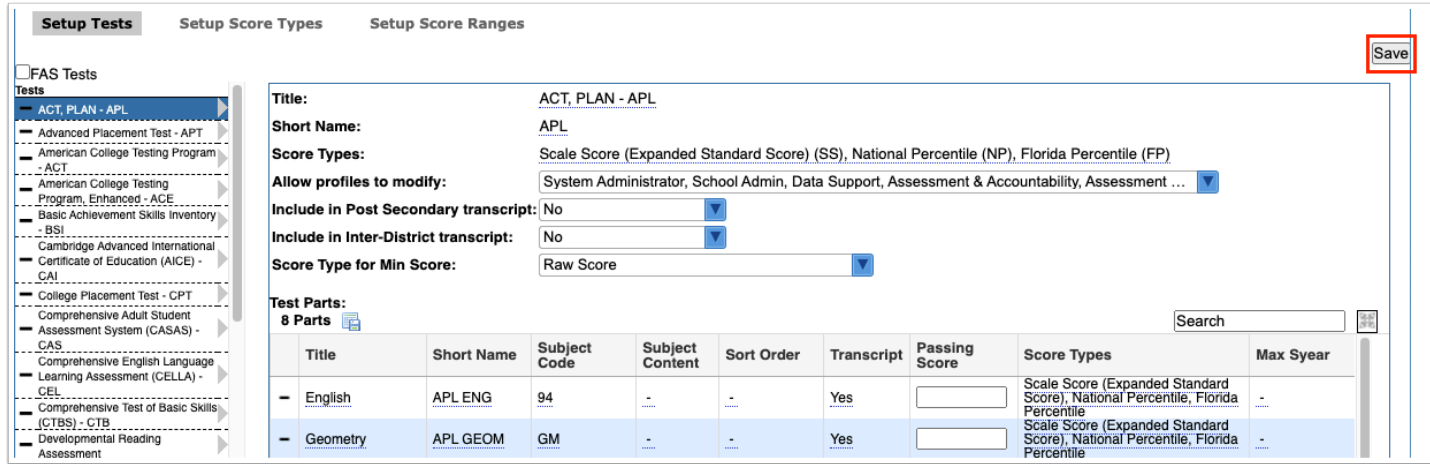

### <span id="page-5-0"></span>Setting Up Test Types

The Setup Test Types tab allows users to create test types in order to determine how tests are grouped when reviewing Test History. Once test types are set up here, they must be assigned from the **Setup Test** tab using the Test Type pull-down.

**1.** In the **Assessment** menu, click **Standardized Tests**.

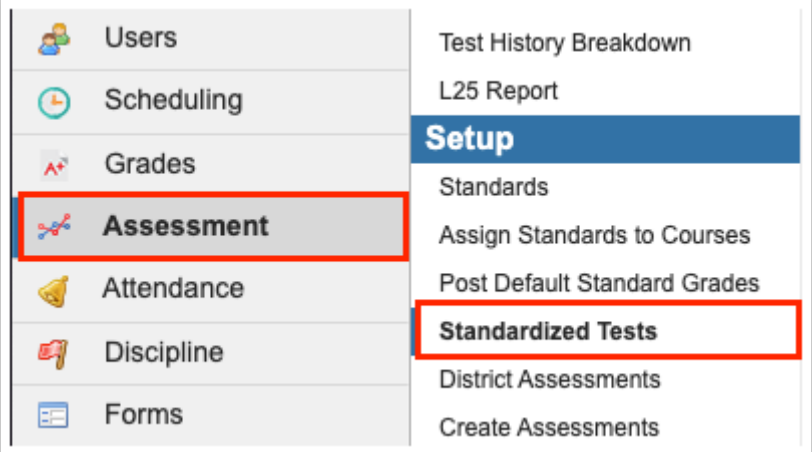

**2.** Click the **Setup Test Types** tab.

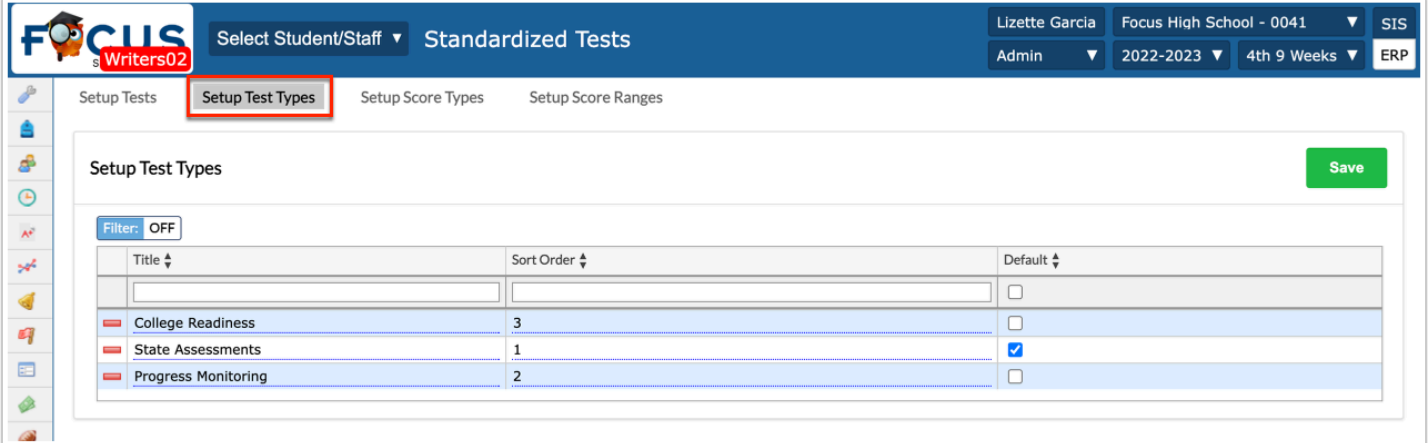

All existing test types are displayed including the Title, Sort Order, and Default types.

**3.** Enter a new test type in the top row. Start by entering the **Title** in the provided text box.

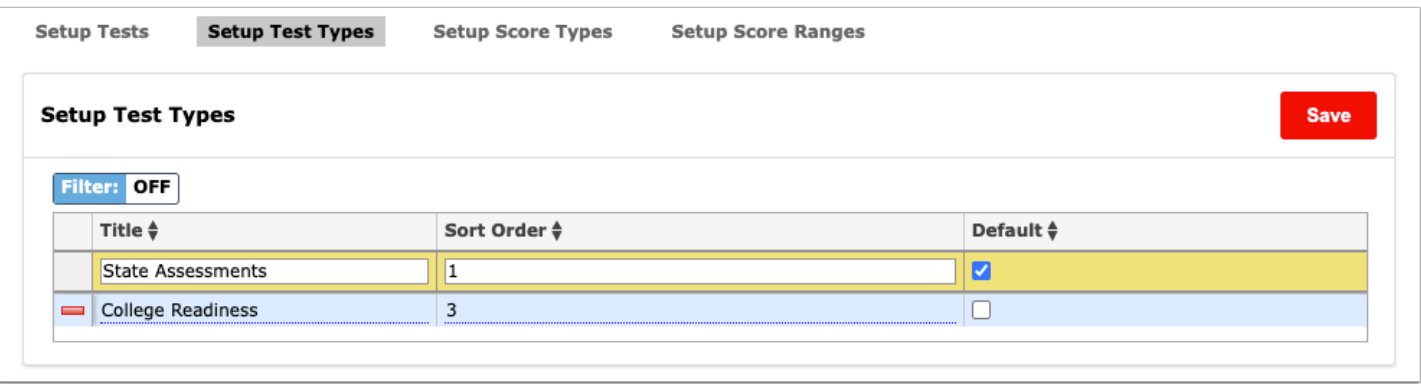

**4.** Enter the **Sort Order** in the text box to determine in what order the test type displays in the test history pull-down located on the student's record.

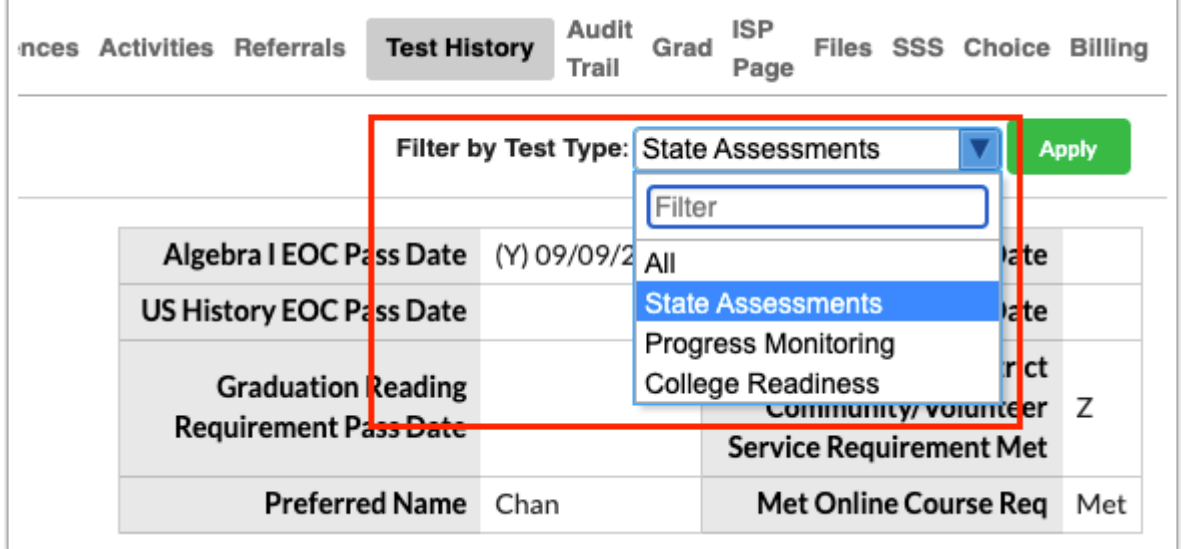

**5.** Select the **Default** check box to make the test type the default selection in the Filter by Test Type pull-down located on the student's record. If selected as default, the sort order becomes irrelevant unless multiple test types are flagged as default. If none of the test types are set as the default, the pull-down will default to All.

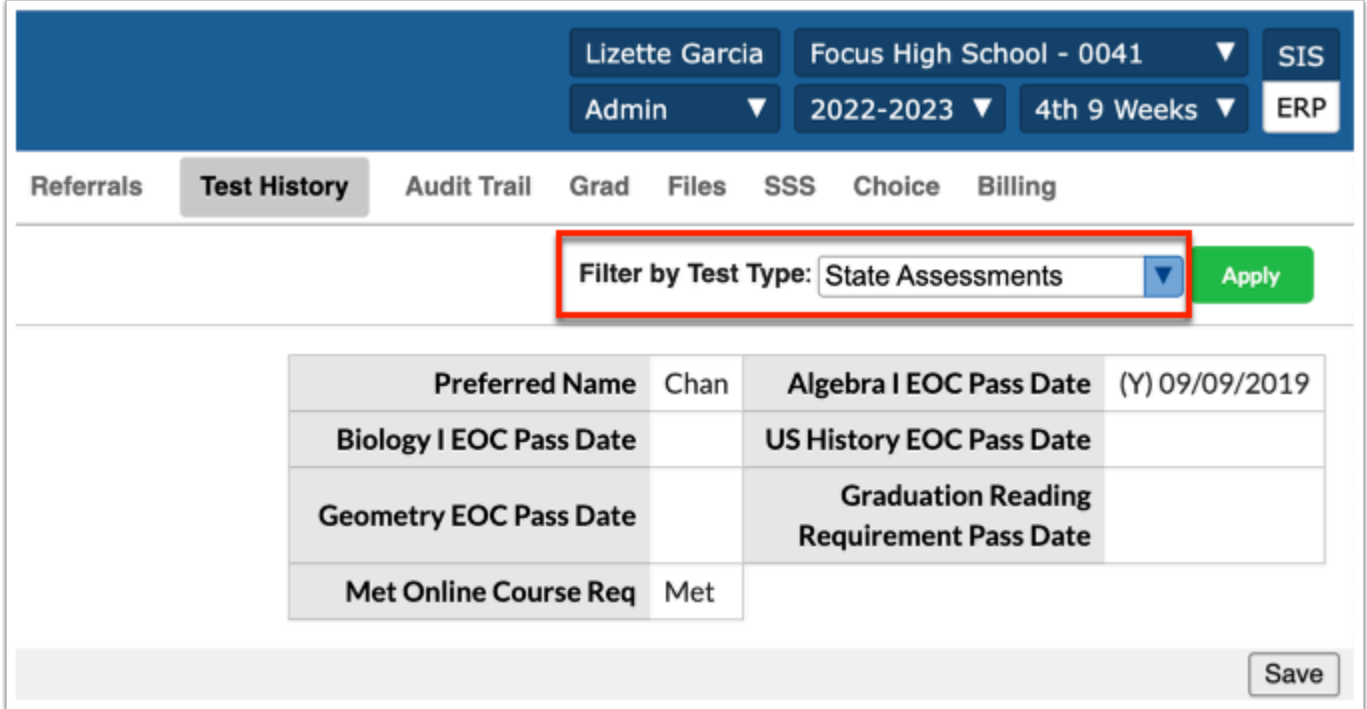

**6.** Press the **Enter** key to save the line of data. The line turns yellow when committed.

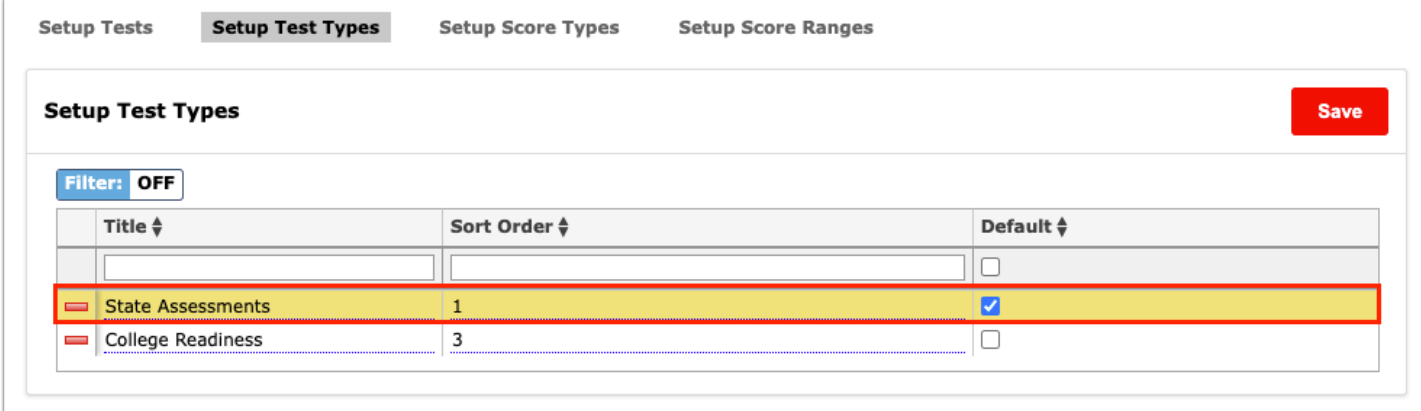

#### **7.** Click **Save**.

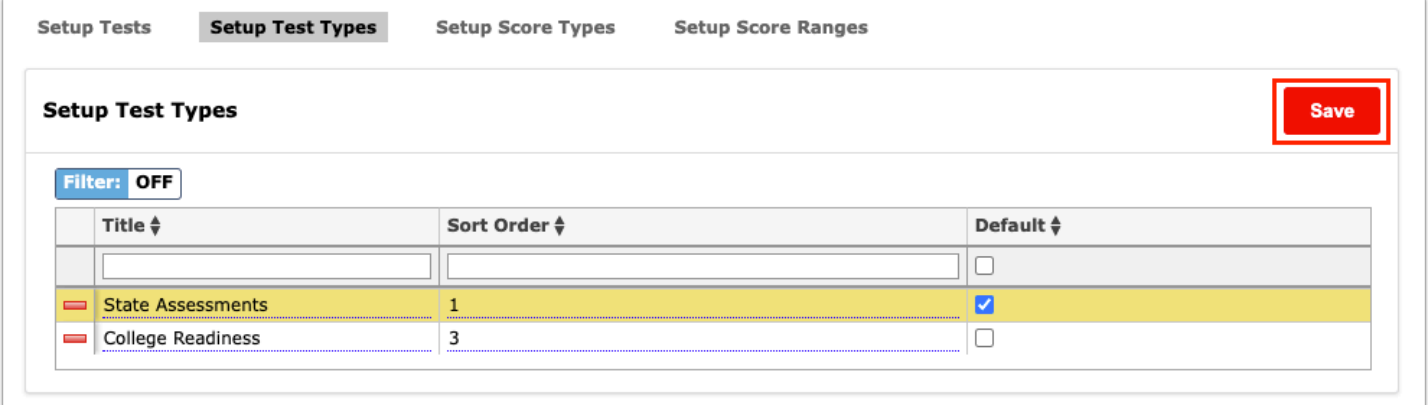

### <span id="page-8-0"></span>Setting Up Score Types

Before adding Test Parts on the Setup Tests tab, it's recommended that the score types be set up first. Score Types are not test-specific, so they will be available to be attached to any test in your setup.

**1.** In the **Assessment** menu, click **Standardized Tests**.

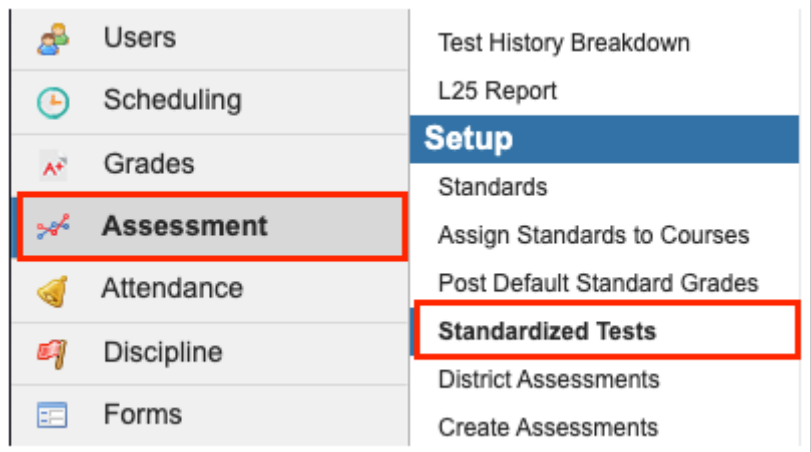

**2.** Click the **Setup Score Types** tab.

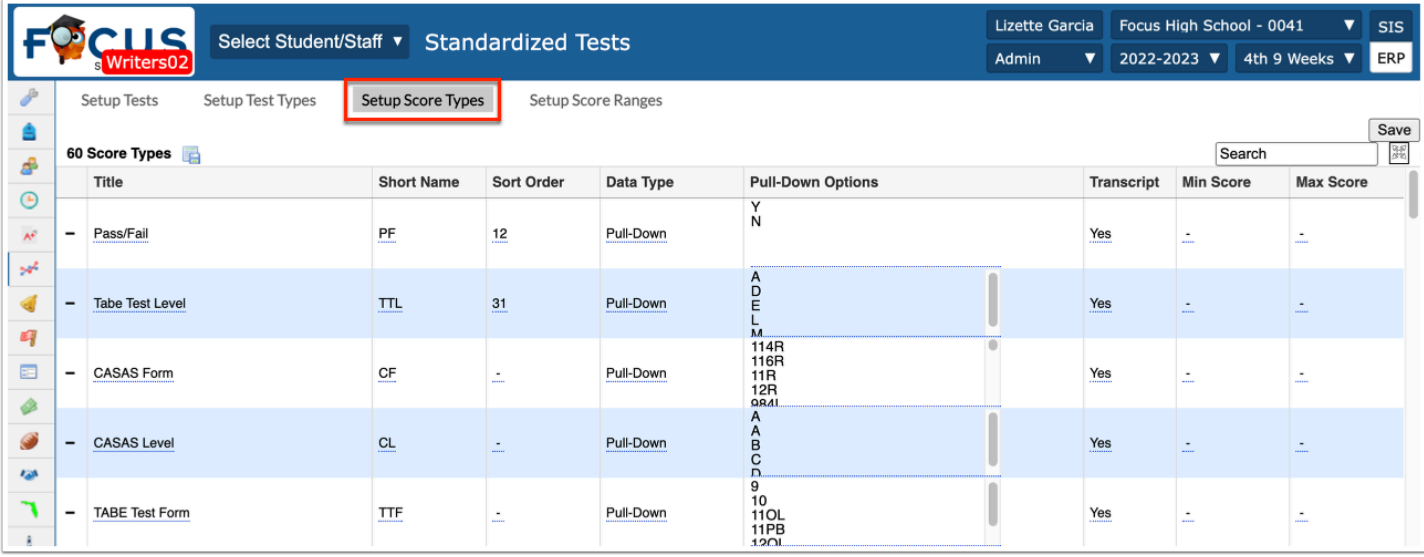

 It is recommended that district-level administrators manage this set up. Even between district schools, tests' short names and titles must identically correspond with previously used short names that will be in the data being imported. If there is any inconsistency in the short name/title setup of standardized tests' score types, the imported data will not migrate properly. If not set up properly, it will not be reported to the state, FASTER, or display in the Graduation Requirements Report.

On the Setup Score Types tab, the following information is displayed: Title, Short Name, Sort Order options, Data Type, Pull-Down Options, Transcript options, Min Score, and Max Score.

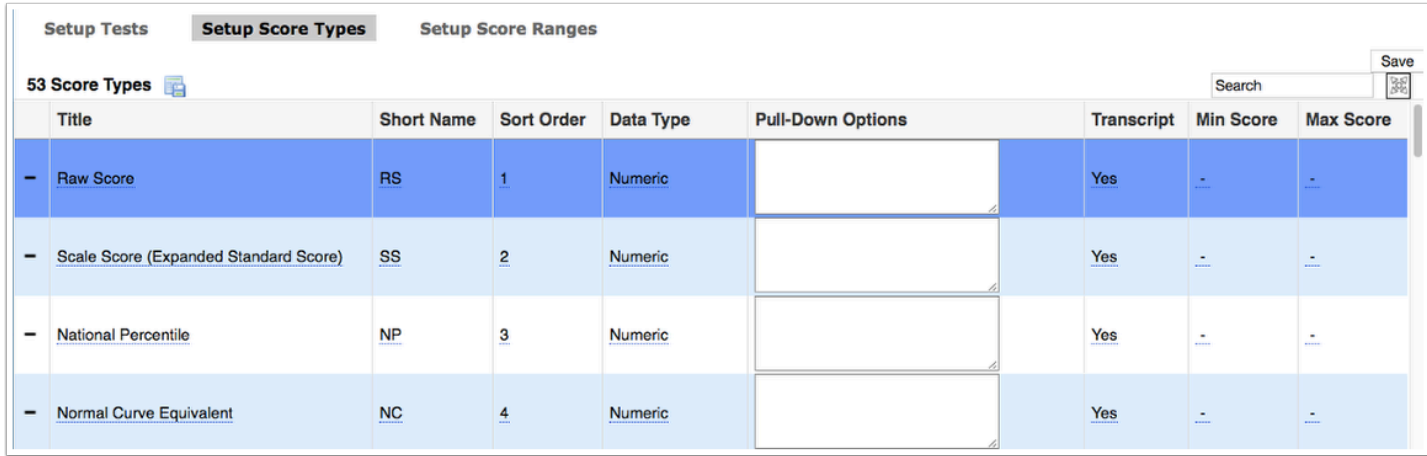

**3.** Click into any of the fields underlined in blue to edit. You can also type directly into the Pull-Down Options text box to add or edit data.

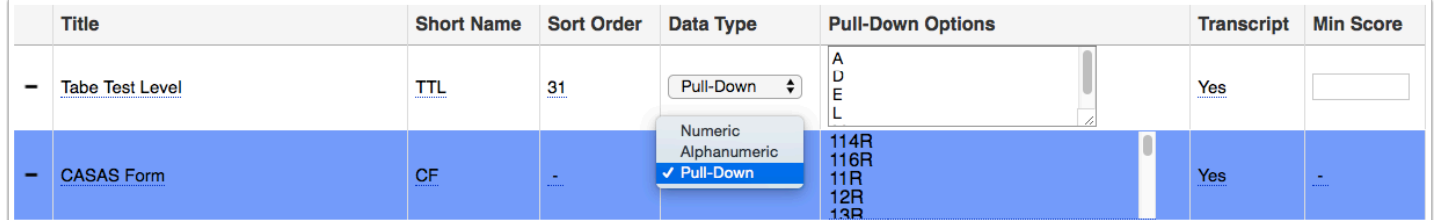

**4.** To delete a score type, click the **delete** button (black minus sign) in the first column.

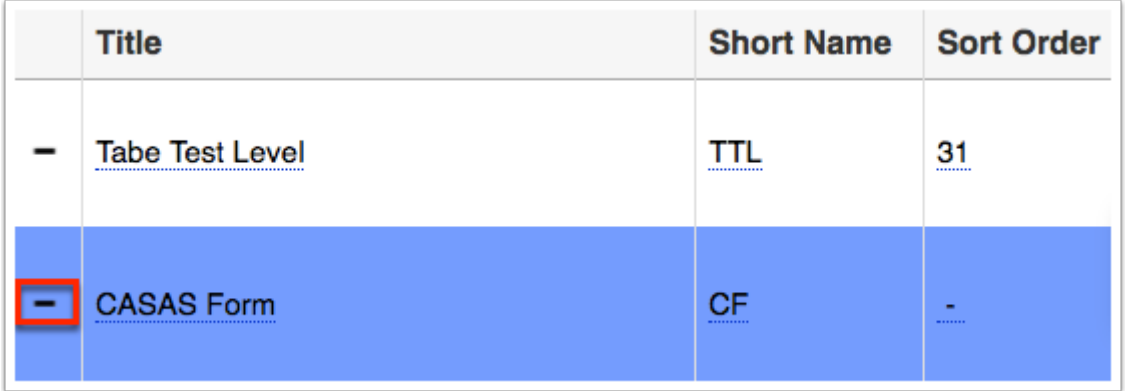

 The Numeric Data Type is stored in the scores field, while Alphanumeric is stored in a different field; therefore, if a Score Type is changed/edited, the data will not appear via the interface, until it is moved to the correct field.

**5.** To add a score type, scroll to the bottom of the listed score types until you get to the last section; here you will see a plus sign instead of the delete sign (minus sign).

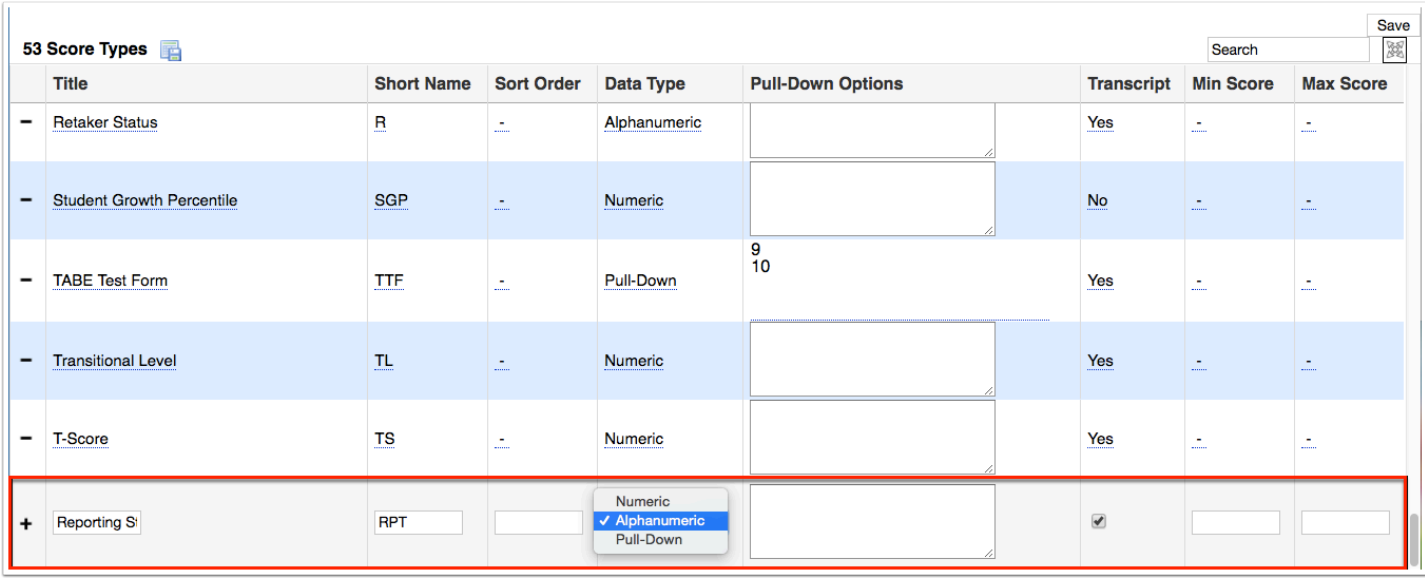

**6.** In this row, enter the **Title**, **Short Name**, **Sort Order**, etc.

**7.** Once the information has been added, you can either press **Enter** while clicked into a field to save the data, or click the **Save** button at the top of the screen.

## Setting Up Score Ranges

#### **1.** In the **Assessment** menu, click **Standardized Tests**.

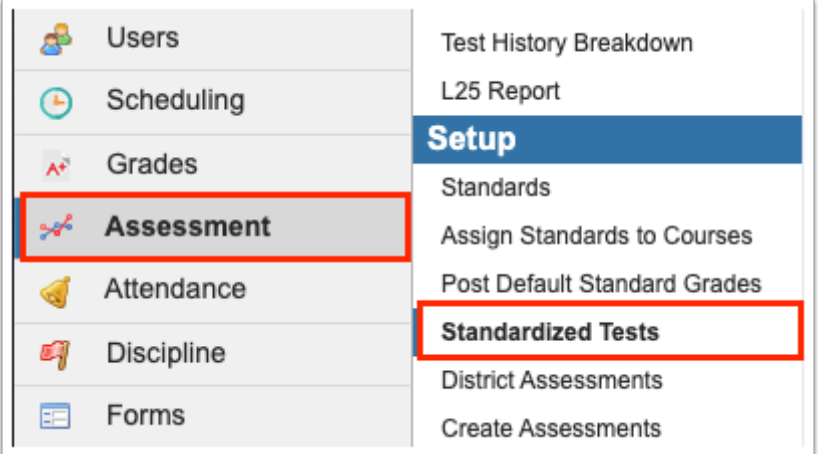

**2.** Click the **Setup Score Ranges** tab.

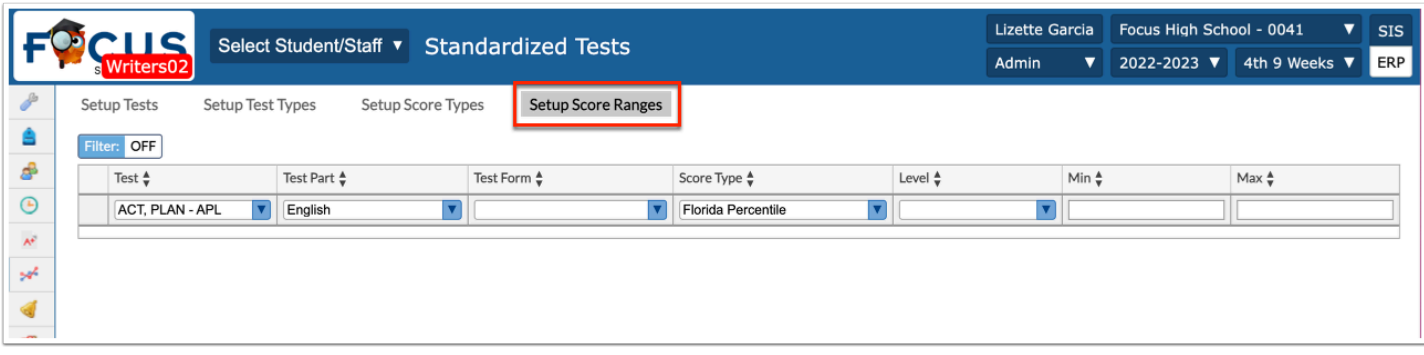

**C** The Setup Score Ranges tab allows you to set a min and max test score and allows teachers to enter test scores as well. Teachers will have the ability to modify/enter test scores only if permission is granted via Setup Tests > Allow profiles to modify pulldown. For more information see the section titled, **Setting Up Tests**.

Upon navigating to the Setup Score Ranges screen, you will see score ranges for tests that have already been set up.

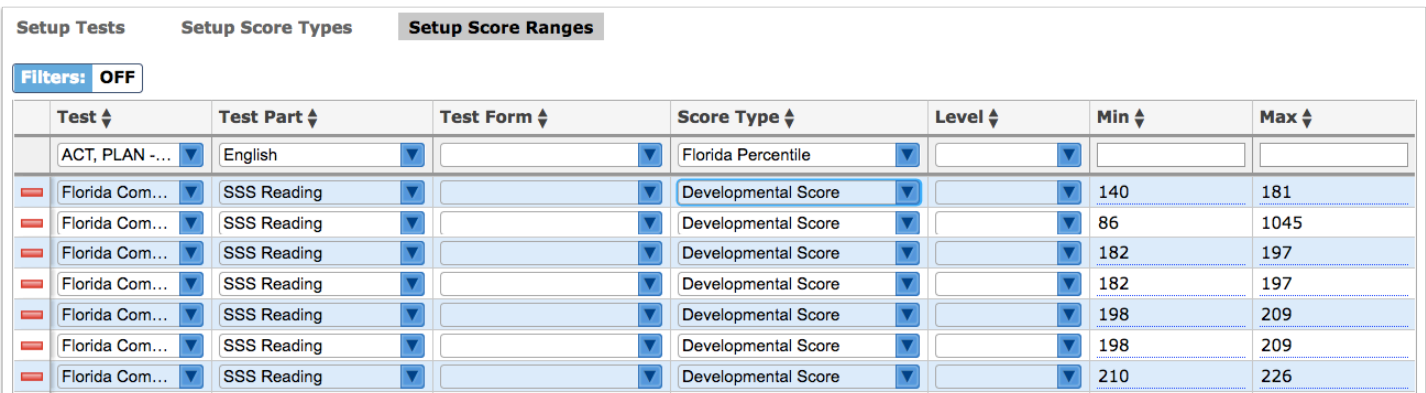

**3.** From here, if needed, you can edit any of the fields by using the pull-down or clicking into any of the text fields.

**4.** Click the **delete** button (red minus sign) to remove scores.

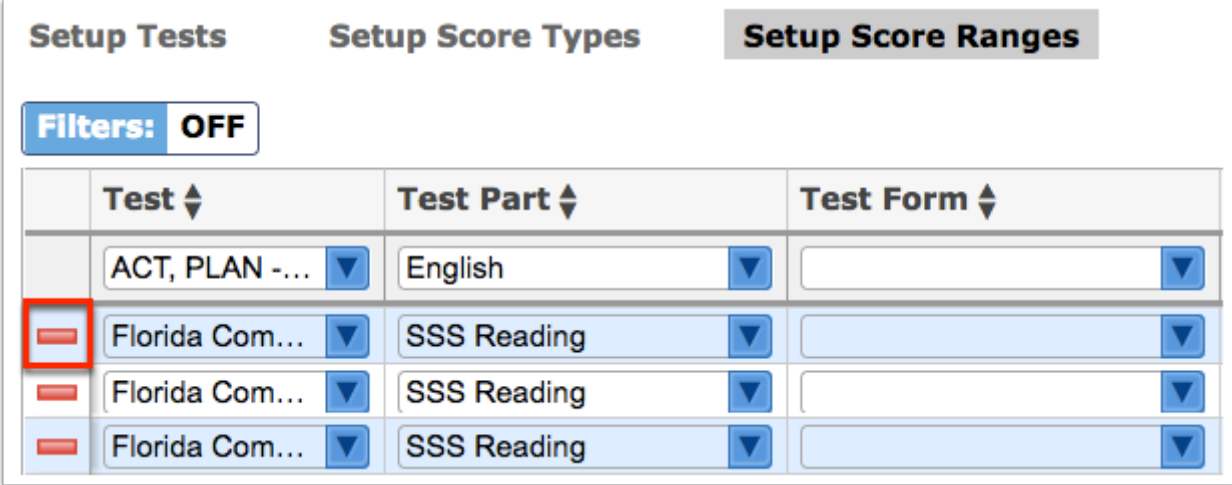

**5.** To add a new score range, begin entering information into the top line starting with selecting the **Test** from the pull-down. The tests listed here pull from tests set up on the Setup Tests tab; for more information about setting up tests, see **[Setting Up Tests](#page-14-0).** 

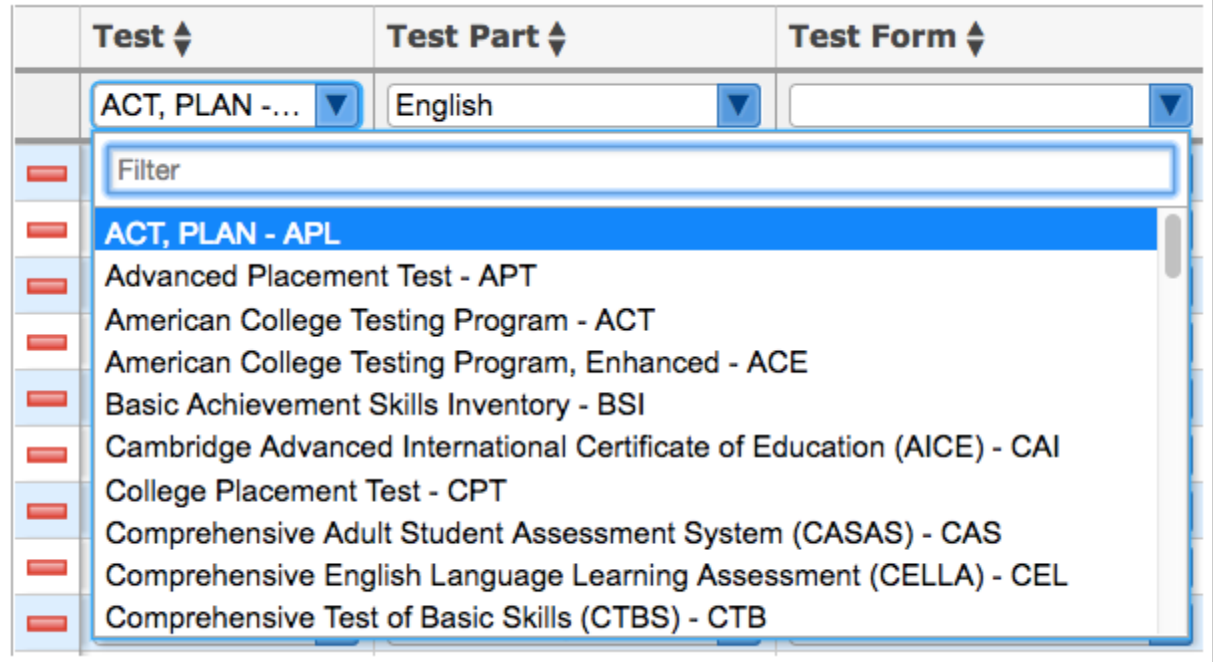

**6.** Select the **Test Part** from the pull-down, such as Geometry, English, etc.

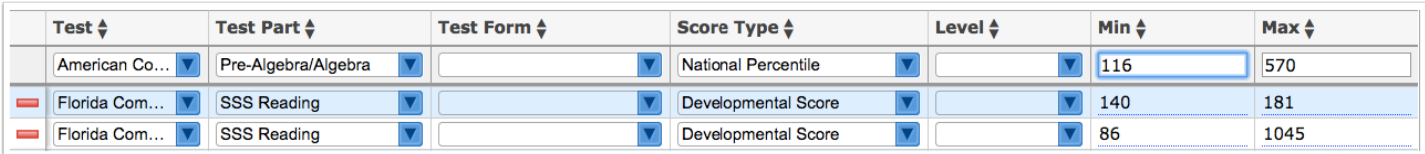

**7.** If the test uses a specific **Test Form**, select it from the corresponding pull-down.

**8.** Choose a **Score Type**, the options here vary based on the test selected.

**9.** If applicable, select a **Level**.

**10.** Set the **Min** and **Max** scores.

**11.** When finished, click into one of the text fields and press **Enter** to commit the line of data. The line will turn blue when saved and a delete button (red minus sign) will appear.

# <span id="page-14-0"></span>Setting Up Tests

**1.** In the **Assessment** menu, click **Standardized Tests**.

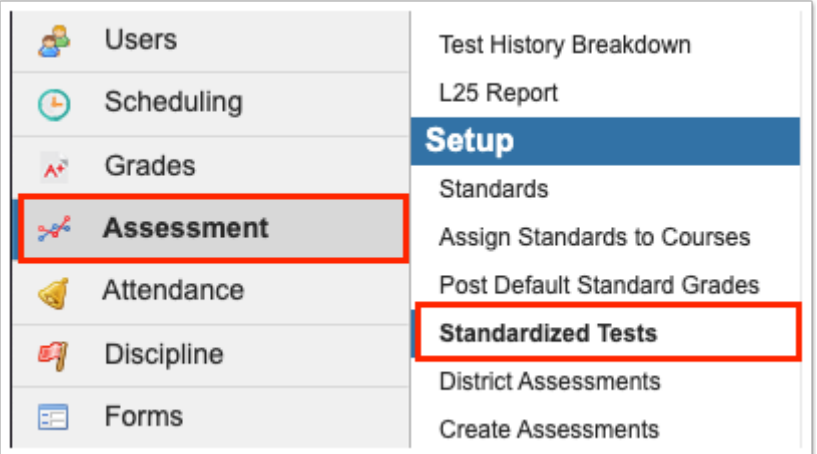

**2.** Click the **Setup Tests** tab.

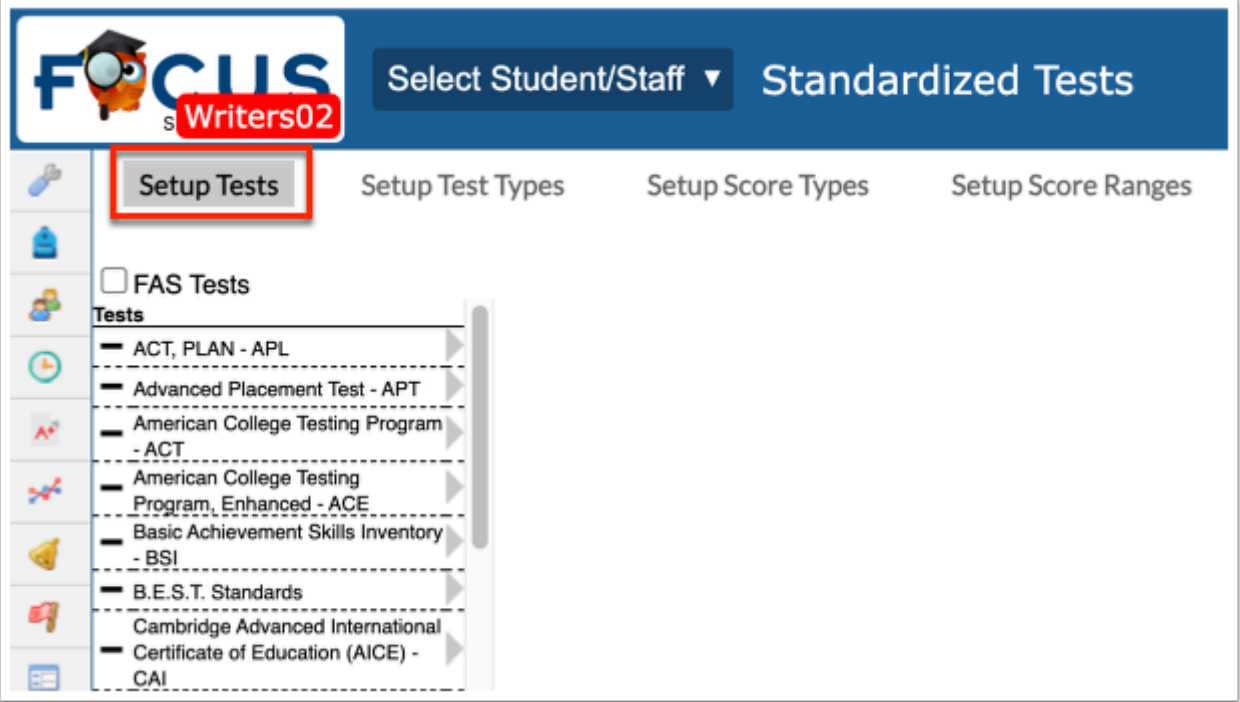

**3.** A list of existing Standardized Tests displays down the left side. To create a new Standardized Test, click on **+ Add a Test** at the bottom of the list and enter a title for the new test.

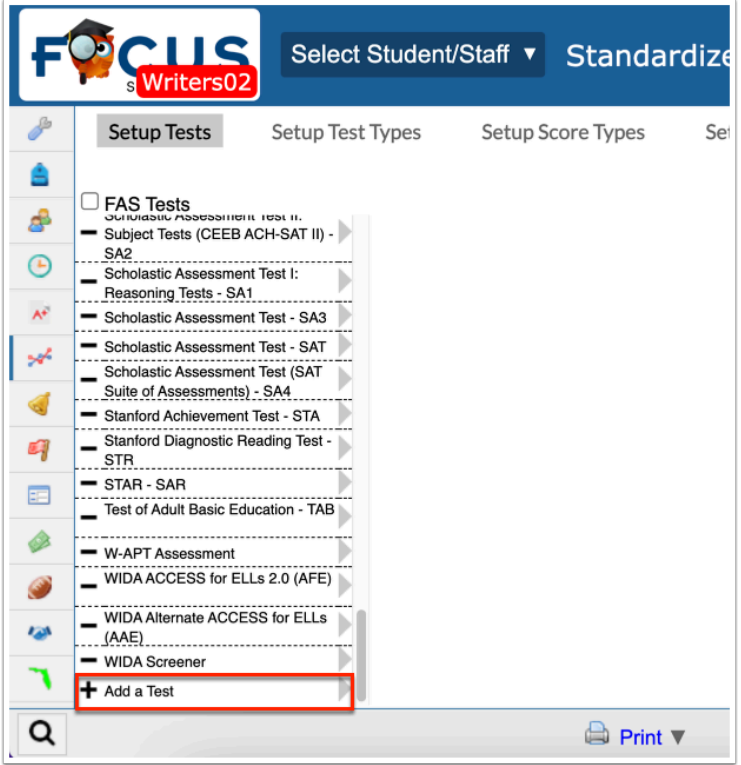

**4.** Clicking on + Add a Test, will prompt you to enter a **Title**. Enter the Title then press **Enter** to save the data and begin adding information for the new standardized test.

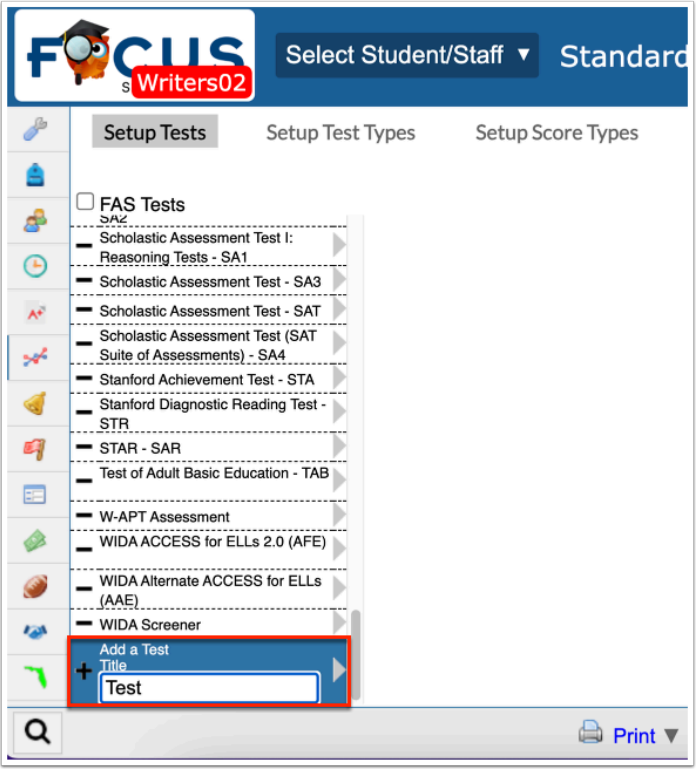

**5.** A new test module will display for the setup of the new Standardized Test. Enter the same **Short Name** found in the data you will be importing into Focus; these short names must match for imported data to migrate to Focus correctly.

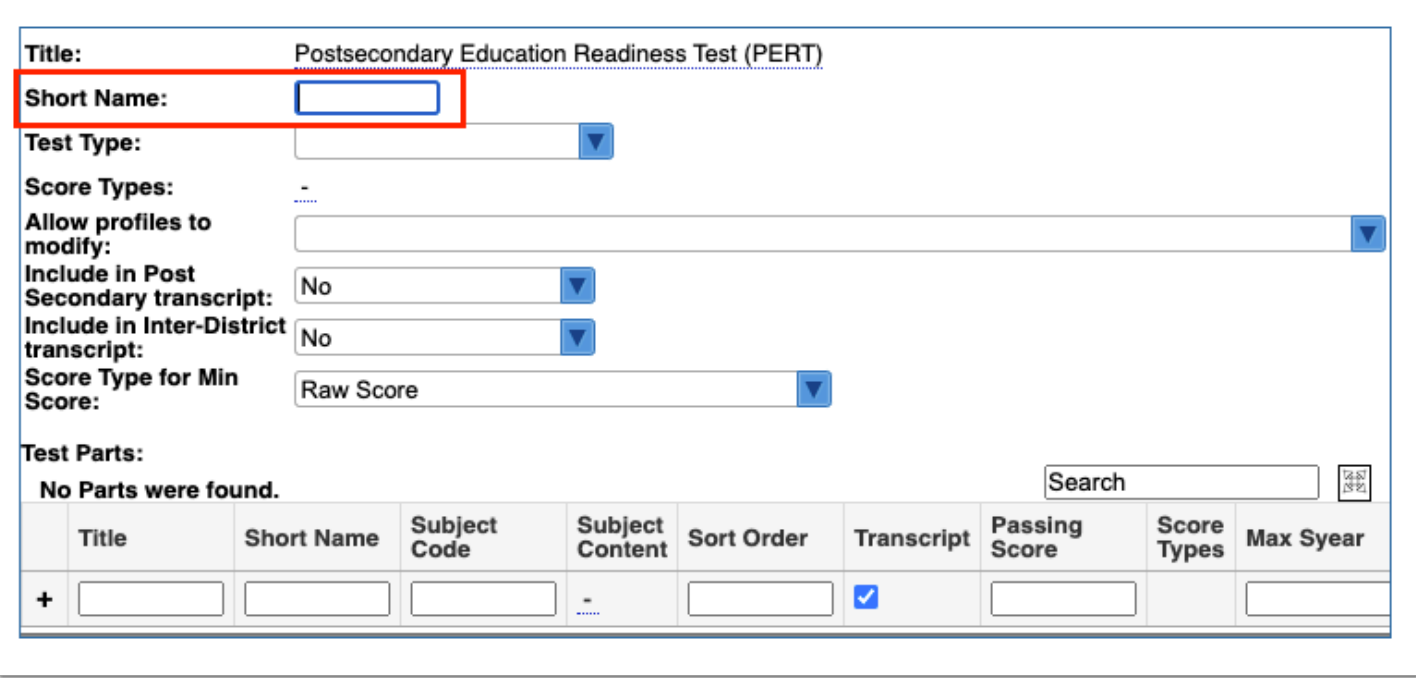

**6.** Select the type of test from the **Test Type** pull-down to determine how the test is categorized when viewing students' test history record. Test Types must first be set up from the Setup Test [Types](#page-5-0) tab.

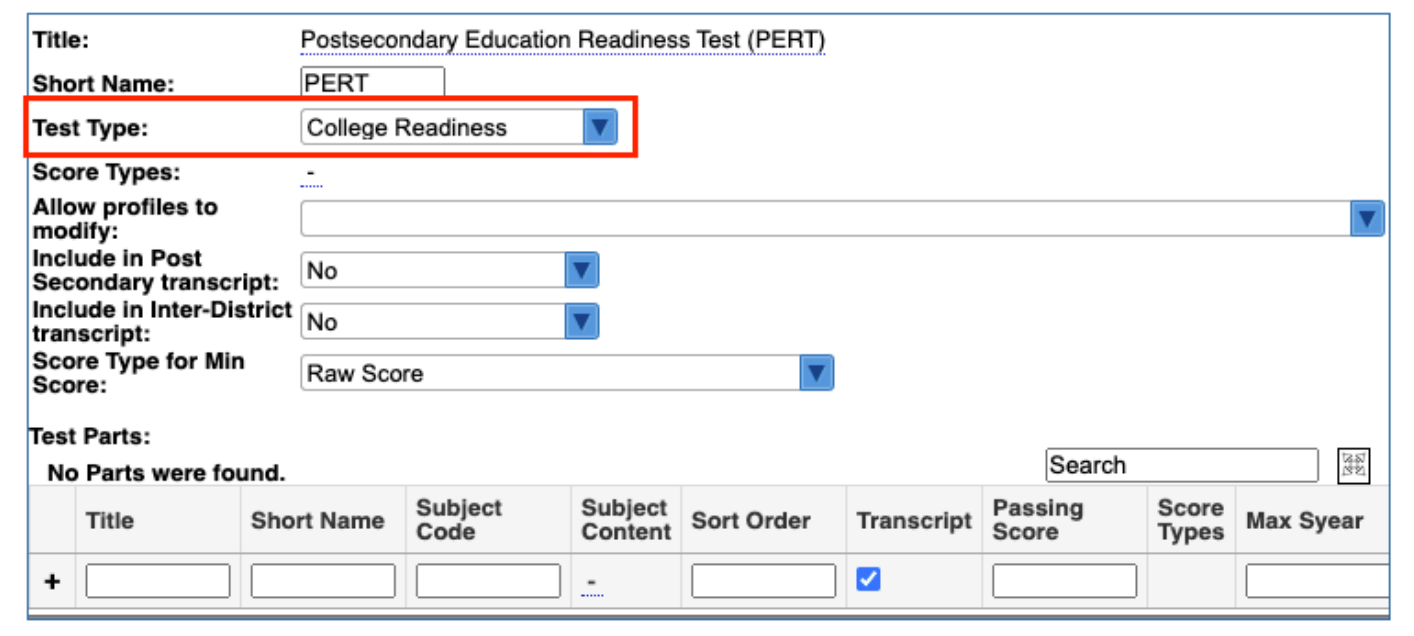

**7.** Click on the **Score Types** field to display the created Score Types. Check all of the Score Types used throughout this Standardized Test; score types per test parts are specified in the Test Parts section explained in the next step. See [Setting Up Score Types](#page-8-0) for more information.

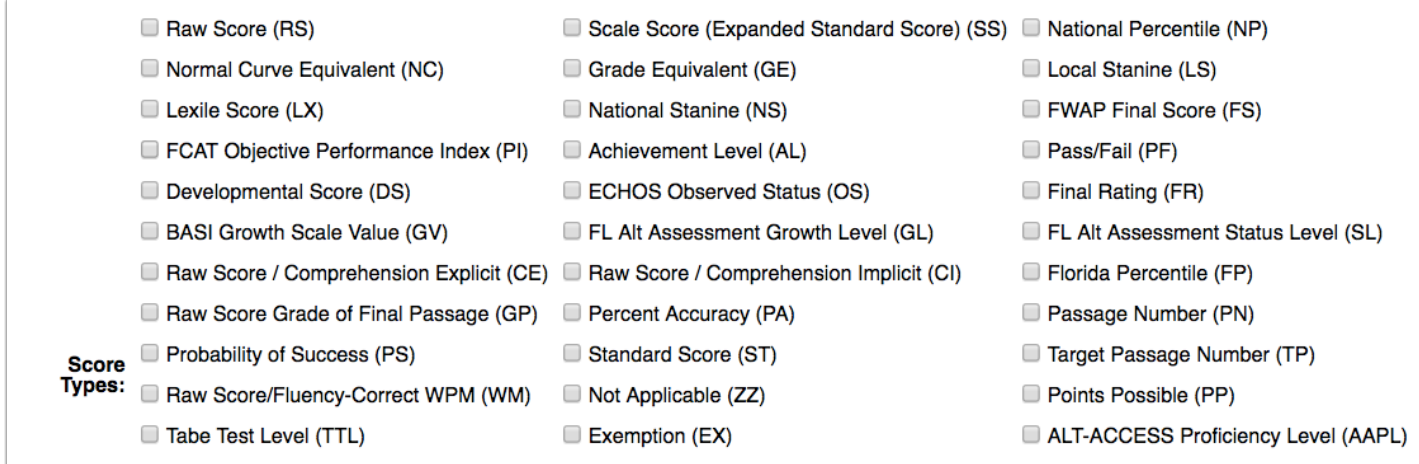

**8.** In the **Allow profiles to modify** pull-down, select the profiles that can add or edit student test data for the test. One or multiple profiles can be selected.

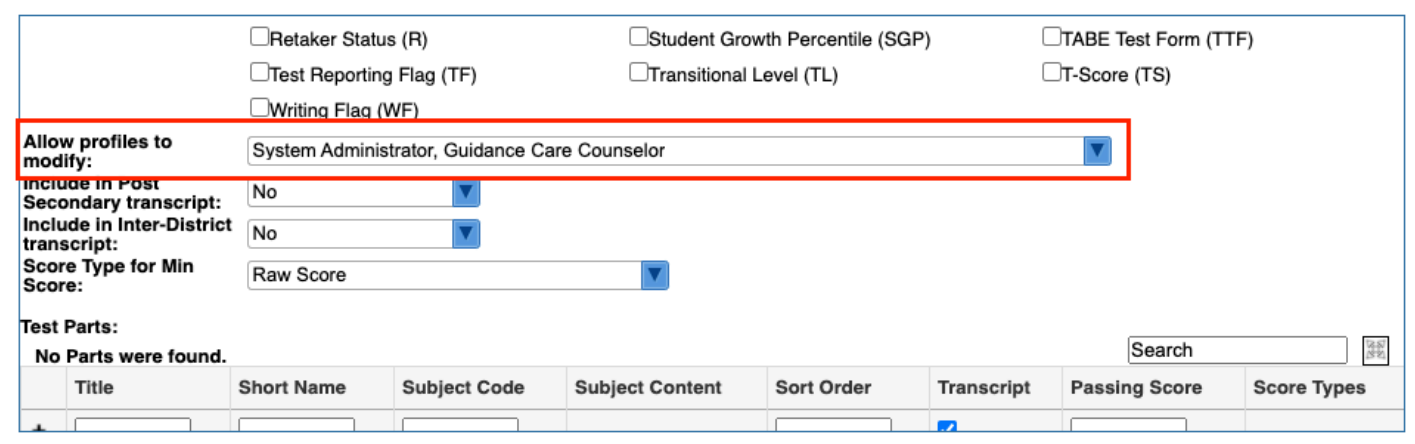

 Profiles that will add or edit student test data for a test need both View and Edit permissions for Test History in Users > [Profiles >](https://focus.screenstepslive.com/s/admins/m/sis/l/692323-profiles) Assessments tab. Then, in Standardized Tests, the users (profiles) who have given access to add or edit student test data can be set for each test.

When using the **Allow profiles to modify** functionality, every standardized test must have at least one profile selected, such as a system administrator profile. If no profiles are selected for a test, then all profiles with Edit permissions to Test History can add or edit student test data for that test.

#### **9.** Select **Include in Post Secondary transcript** and/or **Include in Inter-District transcript** to

indicate that the scores of the test should be included on post-secondary transcripts or interdistrict transcripts.

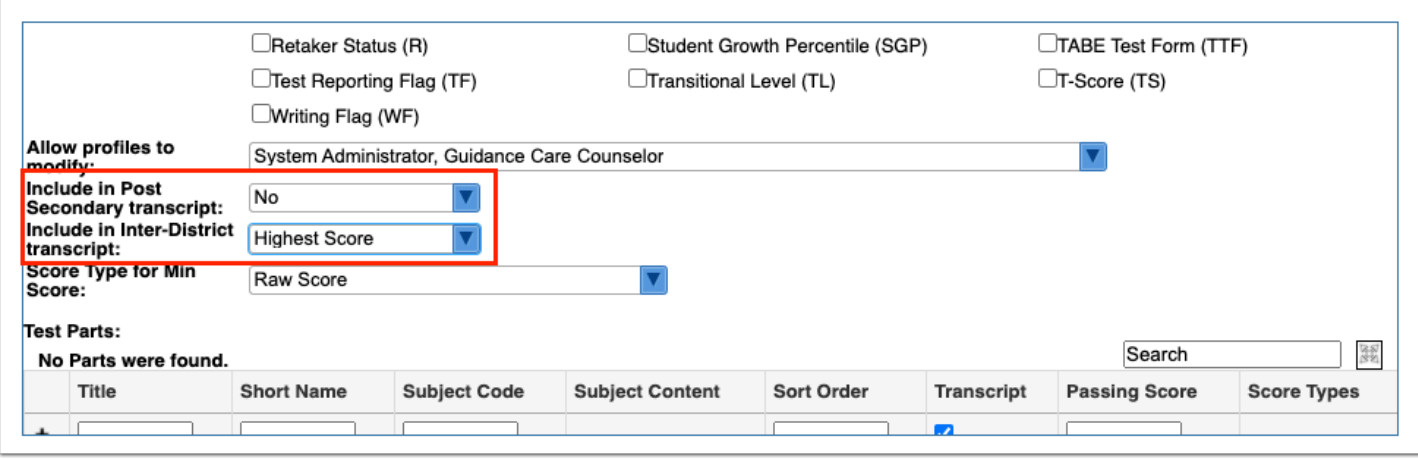

**10.** Select the **Score Type for Min Score** to determine which scores to use for the Min Score in the Grades > [Graduation Requirements Report](https://focus.screenstepslive.com/s/admins/m/sis/l/764008-graduation-requirements-report) and/or the Promotion Requirements Report. One of the following selections must be made from the pull-down to use the Min Score:

- Scores with a Numeric Score Type: You can choose a minimum numeric score.
- Scores with a Pull-Down Score Type with two possible options: You can choose which option is "Pass."

If a Numeric Score Type is selected, the min score will be chosen for each test part. If a Pull-Down Score Type is selected, the passing score will be set at the test level.

 You must first add an Assessment "Type" via Grades > [Graduation Requirements](https://focus.screenstepslive.com/s/admins/m/sis/l/692384-graduation-requirements) > Graduation Programs and Requirements tab, then you can select Score Type for Min Score.

 When a Test Part does not use the selected "Score Type for Min Score," that part will not be used to calculate if the student satisfied the test history requirements for the [Graduation Requirements Report.](https://focus.screenstepslive.com/s/admins/m/sis/l/764008-graduation-requirements-report)

**11.** Under Test Parts, enter the information for each part. Enter the same Short Name found in the data you will be importing into Focus; these short names must match for imported data to migrate to Focus correctly. All of the Score Types checked above will appear as options in this section.

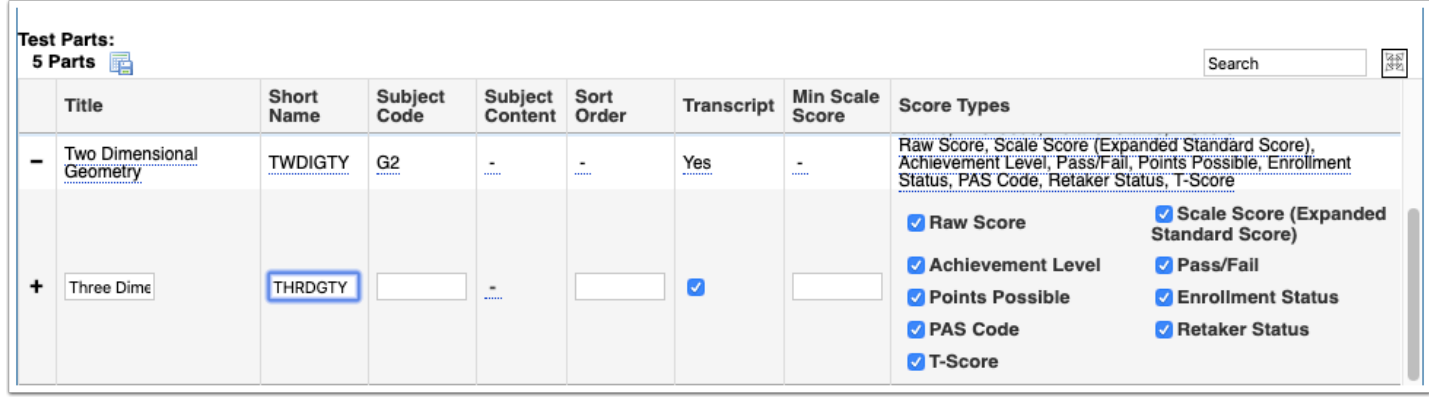

**Title**: The Title is the test part that will display in the test history for students.

**Short Name**: The Short Name is the key code for the specific item and is used when importing data.

**Subject Code**: The Subject Code is a secondary identifier available for test parts and is used with state reporting.

**Subject Content**: The test part can be assigned Subject Content that is used as a filter in Performance Reports.

**Sort Order**: The Sort Order of the test parts determines the order in which the parts will display in the test history for students.

**Transcript**: The check box indicates whether or not the test part should be included in the students' transcripts.

**Passing Score**: The Passing Score is used to determine if students have passed the test. This feature is especially useful in conjunction with the Graduation Requirements "Assessment" Type. See Grades > [Graduation Requirements](https://focus.screenstepslive.com/s/admins/m/sis/l/692384-graduation-requirements) for more information.

**Score Types**: The Score Types indicate the data that is reported for the test part.

**Max Year**: Select the maximum year from the pull-down to determine when the selected test part become inactive.

**12.** Press **Enter** or click the **Save** button in the top-right corner to add the new Test Part. Continue adding test parts as needed.

### Additional Features

Click the **floppy disk** icon to export the listed data to an Excel spreadsheet.

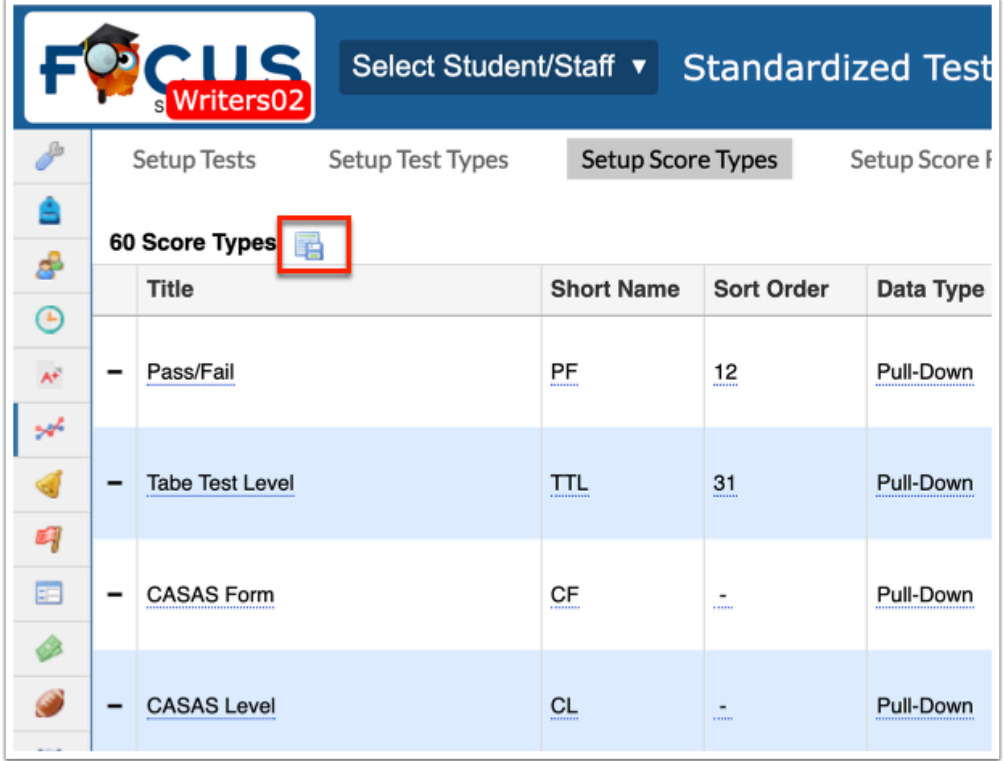

Data can be sorted by clicking on any of the headers. Click once for ascending results; click twice for descending results. In the image shown, results have been sorted by clicking on Short Name twice; therefore, the listed students start with W.

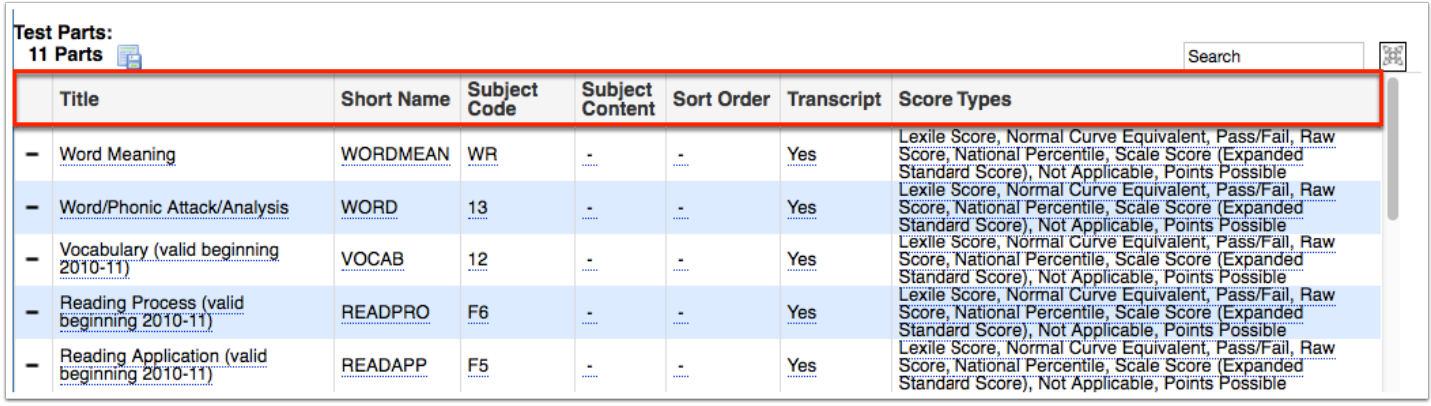

To make the list full screen, click on the **expansion** icon (four arrows) next to the Search text box. Once in full screen mode, click the icon again to exit full screen.

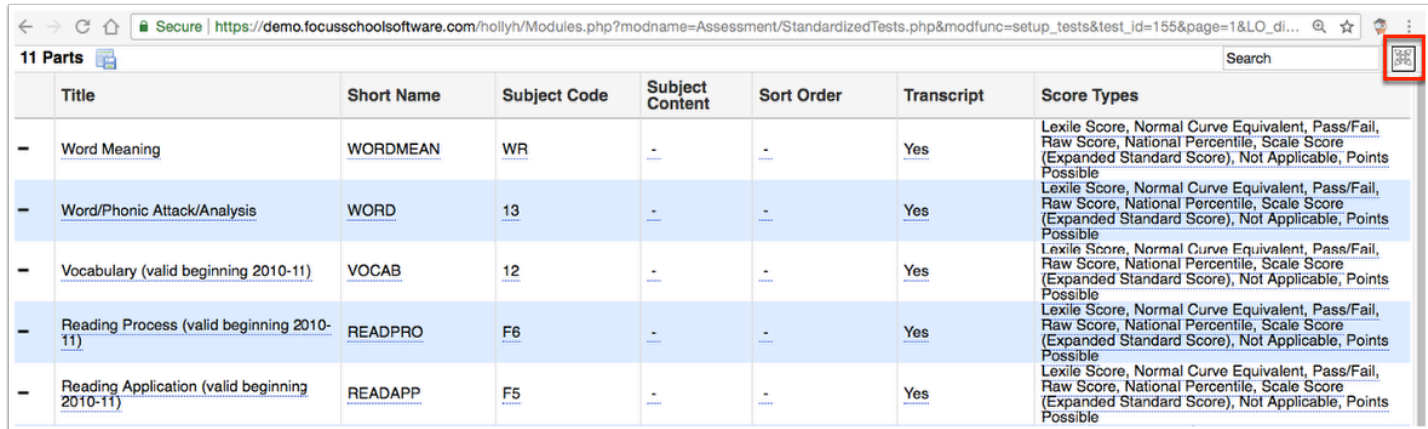

If looking for specific information housed within the resulting data, type the information in the **Search** text box provided and press **Enter**.

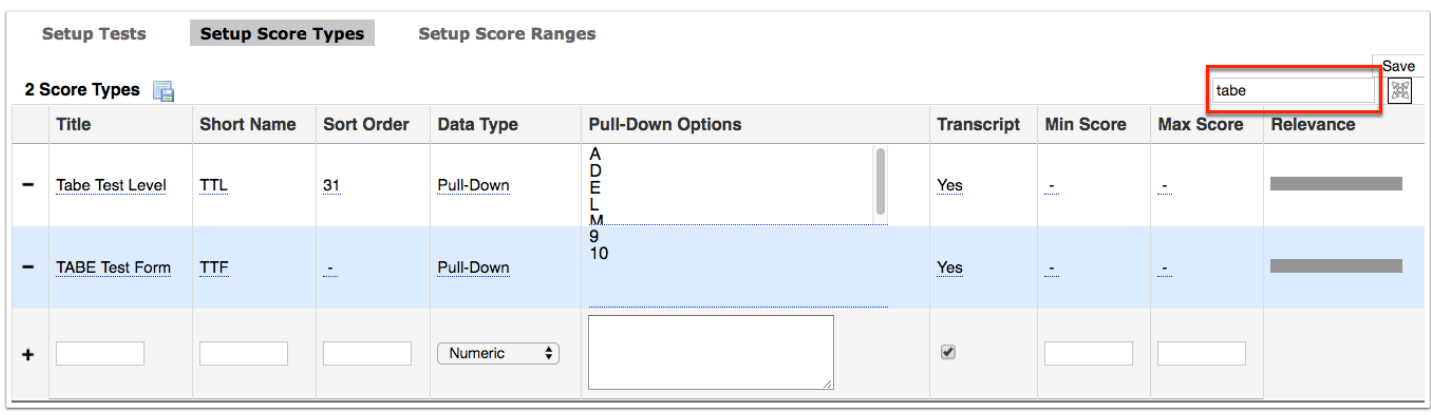

Use the **Filter** text box located at the top of each pull-down for a quick search. Begin typing the name or number of the desired field.

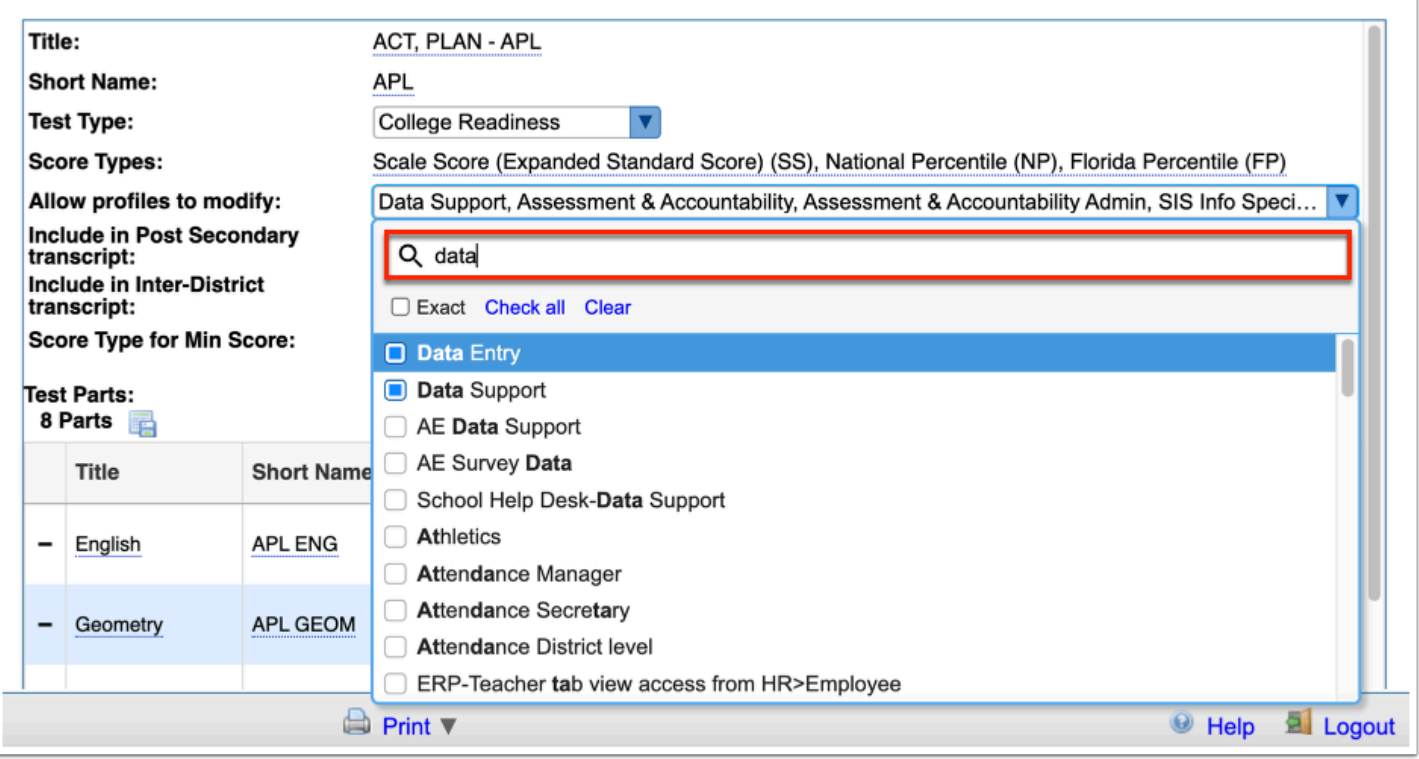

**a.** Select the **Exact** check box to filter results based on the information entered exactly, as opposed to pulling partial matches.

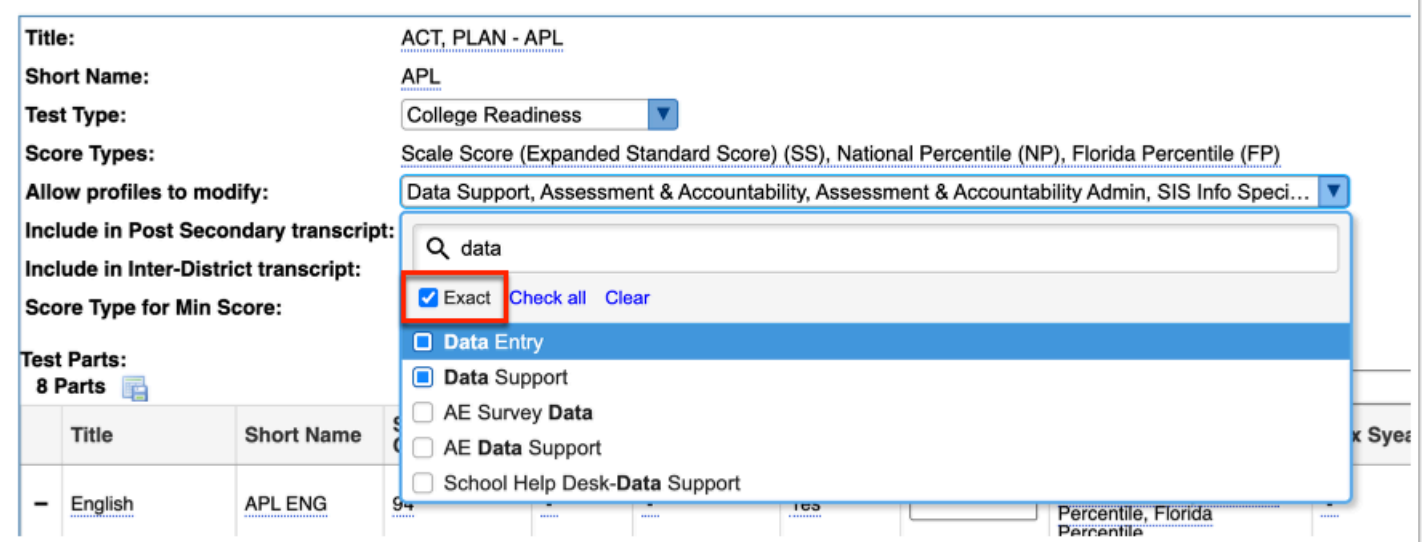

Click **Check all** automatically select all options in the pull-down. Click **Clear** to automatically clear all selections in the pull-down.

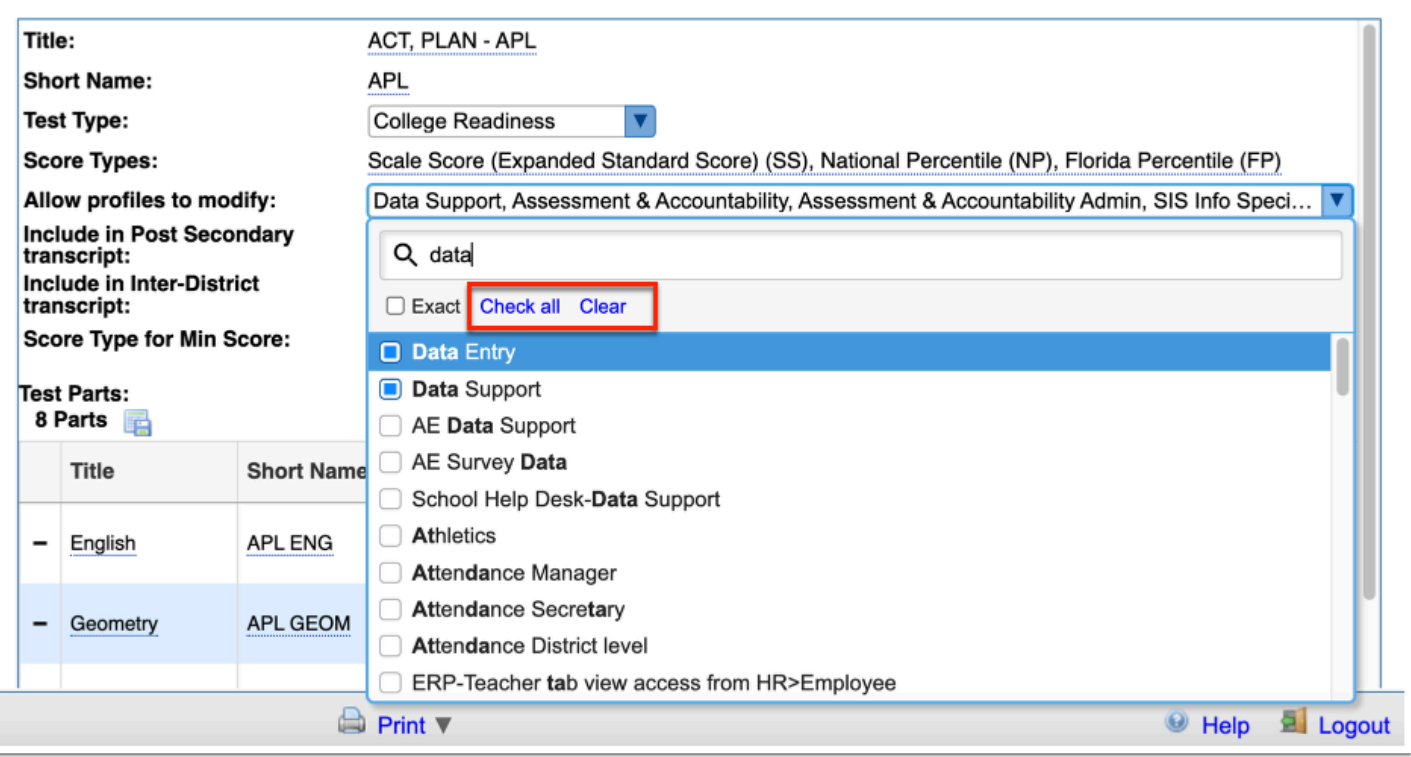